### **Selection Tools**

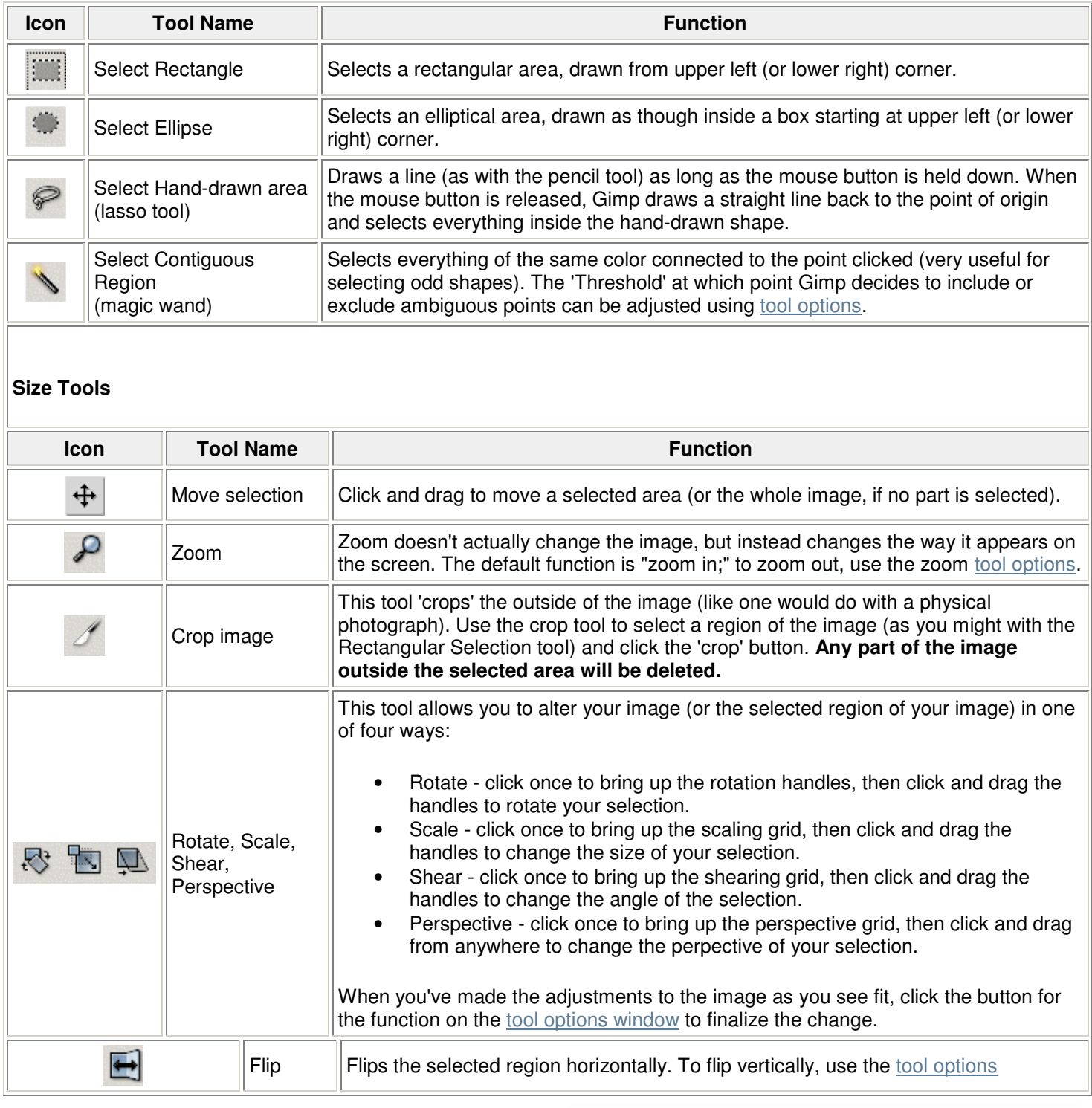

These tools give you enormous flexibility over the way your image looks. Above are a few examples of an image altered by the tools.

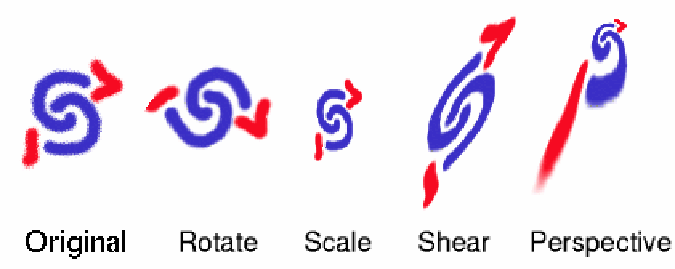

### **Content Tools**

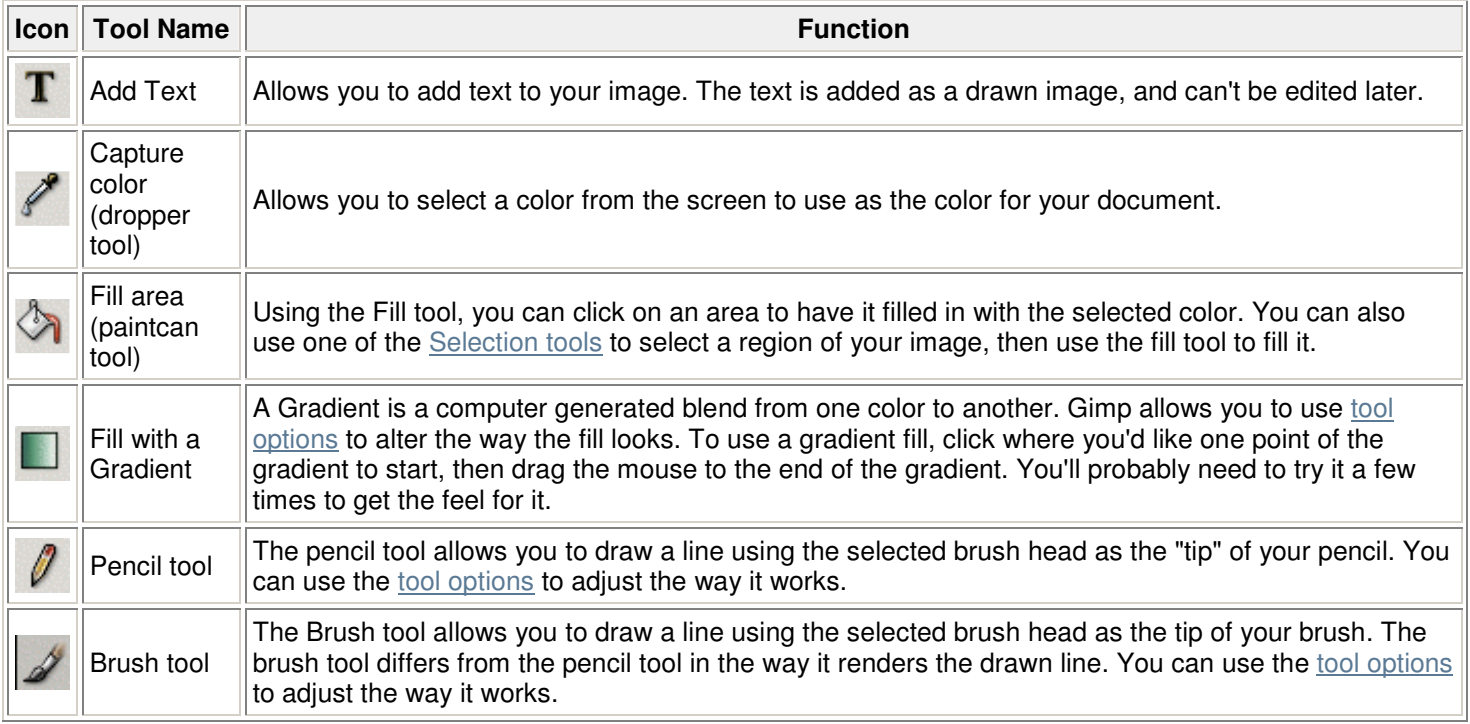

## **Gradient Fills**

Most of these tools are pretty straightforward. The example above shows a few of the different gradient fills, just to give you an idea of how they look.

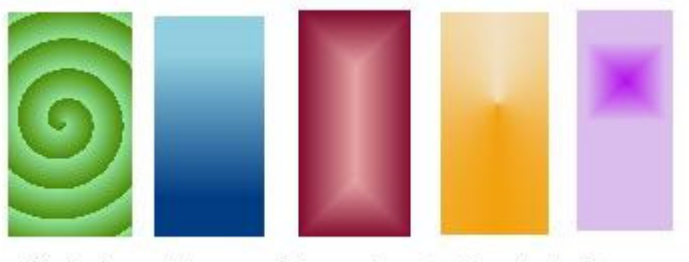

Spiral Linear Shapeburst Conical Square

### **Advanced Tools**

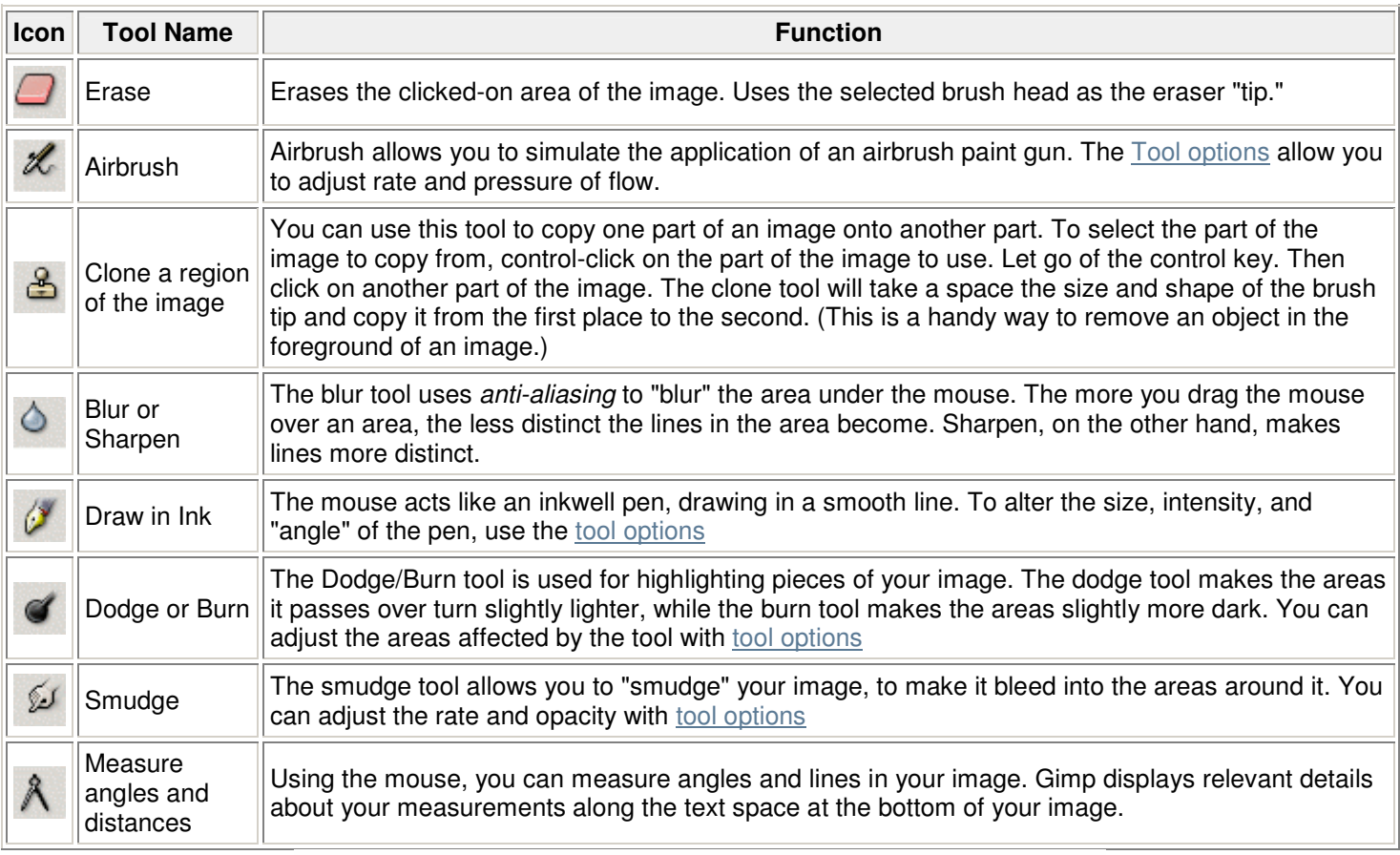

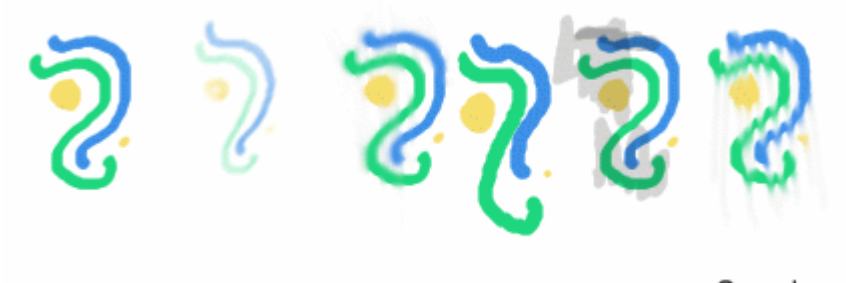

Smudge Original Airbrush Blur Draw Burn

These tools give you enormous flexibility over the way your image looks. Above are a few examples of an image altered by the tools.

### **Tool Options**

Most of Gimp's tools can be adjusted. You can adjust the density of a brush stroke, the pressure of the airbrush, the tolerance of the contiguous selection tool, and so on. To allow you to make these adjustments, Gimp offers the Tool Options part of the main window, which shows the possibilities for each tool. The Tool Options window is a generic window that controls which ever tool you have selected.

To display the Tool Options, simply click on the palette icon for the tool you want to adjust. When you do, the Tool Options will display beneath the main palette area. Shown on the main palette are the tool options for the brush tool.

It is beyond the scope of these help pages to go into detail about each adjustment you can make to each tool. It should suffice to say that Gimp has numerous settings with which you can do the most detailed image manipulations.

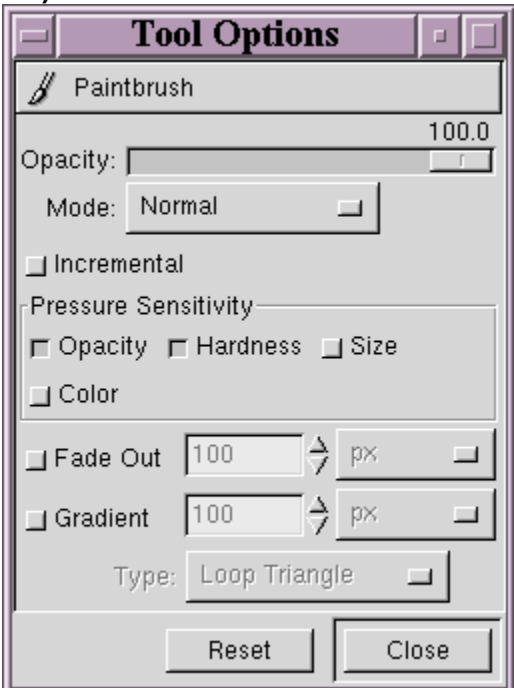

### **Size**

There are three different ways to resize an image with Gimp. Below are details about the three methods, and examples of what they do.

#### **Scale image**

Scaling refers to the process by which and image is enlarged or reduced by a given parameter. To scale an image, click the *arrow menu* in the upper left corner of the Gimp image window and select the *Image* menu. Then click "Scale Image..." to open the Scale Image Dialog window.

You can choose whether to change your image by pixels or percentage, and whether to keep the ratio the same (by clicking on the chain to the right of the ratio entries). Below are some examples of scaling operations.

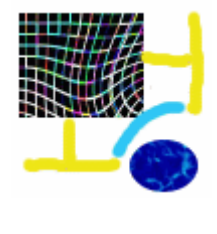

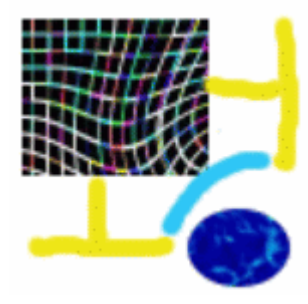

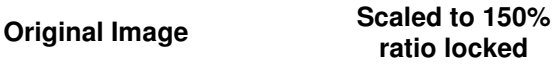

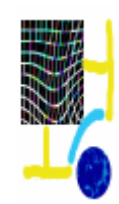

**Scaled to 50% ratio unlocked** 

### **Crop image**

To crop an image means to cut out the unwanted parts of the image. The crop tool allows you to select a rectangular area of the image and cut the rest away. An example is below.

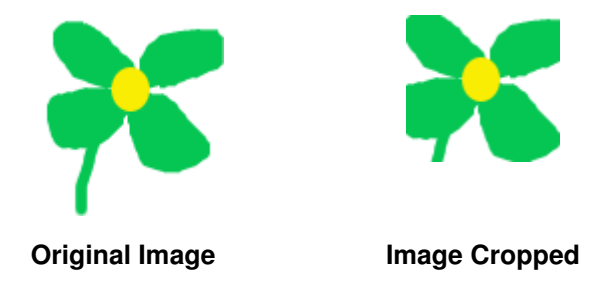

### **Adjust Canvas**

The Adjust canvas feature is the least useful feature for changing the image size, but there are times that you might want to use it. In essence, it allows you to add more space to your image without distorting the images you already have.

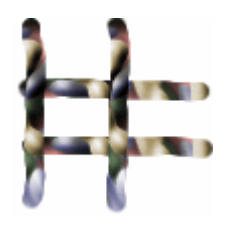

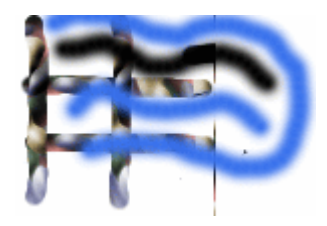

**Original Image More Canvas** 

**Note: Unless you are using layers to manage your document, you will probably find this option pretty useless. If you're only using one layer, you won't be able to draw on the new area that you've created without scaling your image to fit the new area.**

**Layers** 

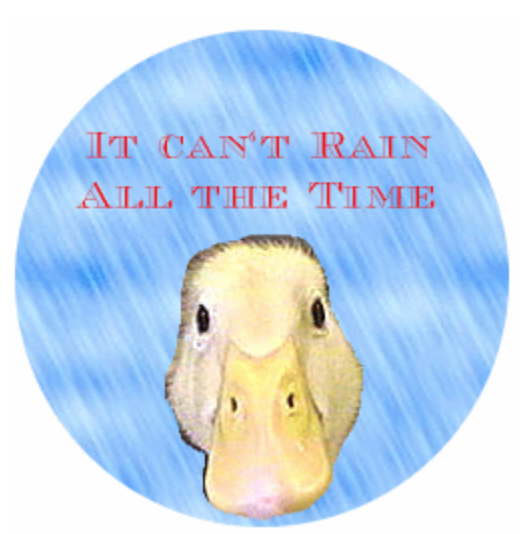

**An image made using layers**

Layers are one of the most useful features available with Gimp. Layers make your image infinitely manipulable. They do so by separating elements of your image into separate sheets, each of which can be altered and stacked on top of one another. This way, when you select part of the image to move, you aren't moving the entire image, just the part that's on that layer.

### **Starting layers mode**

To use layers with Gimp, click the arrow menu in the upper left corner of the Gimp image window and choose the "Layers" menu. From there, select "Layers, Channels, and Paths" to open the Layers Dialog box (shown at right). The layers window represents each layer as though it were a separate sheet of celluloid, each piled on top of the next.

### **Adding new layers**

To add a new layer, click the paper icon in the lower left of the Layers window. A New Layer dialog will open, giving you size, shape, and opacity options.

## **Editing with layers**

To alter the way layers display, you can adjust the following:

- Opacity -- you can adjust opacity for each layer with the slide bar at the top of the layers window.
- Visibility -- you can also choose whether or not to display each layer by clicking the eyeball (it will toggle on or off).
- Selected Layer -- you can select a layer by clicking on its name. The layer will turn blue in the Layers window when it is selected. To add content to a layer you must first select it.
- Change layer order -- you can adjust layer order by clickingand-draging a layer to a new position above or below another layer.

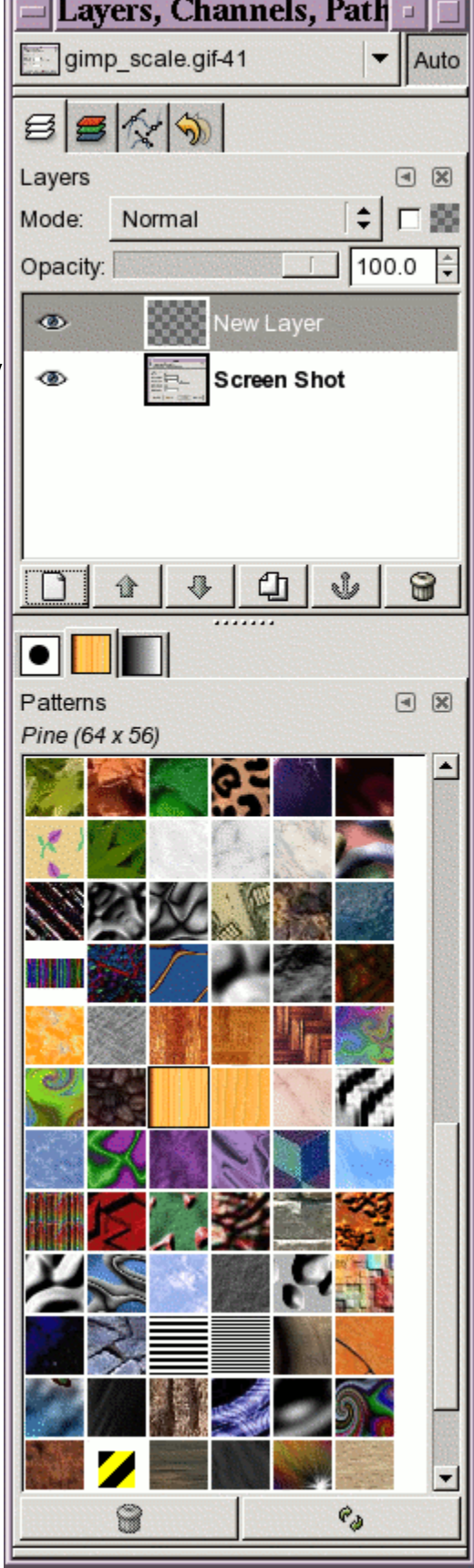

#### **Animation**

Animated GIFs are one of the more ubiquitous graphics formats on the web today. Gimp makes making animated GIFs quite easy. If you have two images that you want to combine into an animated GIF, you may want to use gifsicle, which makes animated GIFs with a single command.

#### **Making a simple animated GIF**

#### 1. **Open layers window**

Animated GIFs are created using separate "frames" that play in order. The image used as our sample here is a simple two-frame image. To begin with, you need to open a new image in Gimp and open the layers window.

### 2. **Make extra layers**

Each layer in the GIF will be a new frame in the image (the bottom-most layer will be the first layer, and so on up). For instance, this image consists of two frames, one with a purple background and yellow dot, the other with a white background and yellow dot.

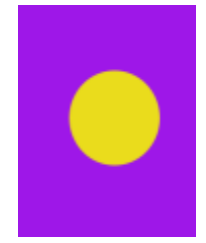

When you make new layers, be sure to choose a solid background, rather than a transparent one. Since animated GIFs display by piling the layers on top of one another, any transparent areas will show through to the layer underneath.

#### 3. **Export your animation**

Once you've made your layers, it's time to save your animation as a GIF. Choose the file menu and click "Save." The Save dialog will come up. Be sure to add the ".gif" extension to the filename you choose.

The Export window will open next. Be sure to select "Save as animation" as shown below.

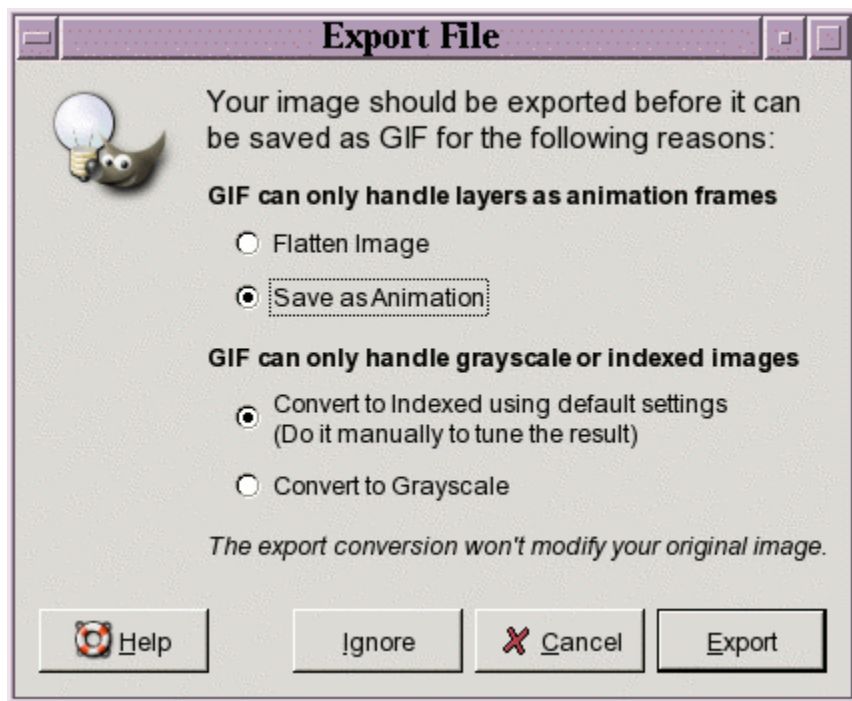

When you click "Export," another dialog window will open (below).

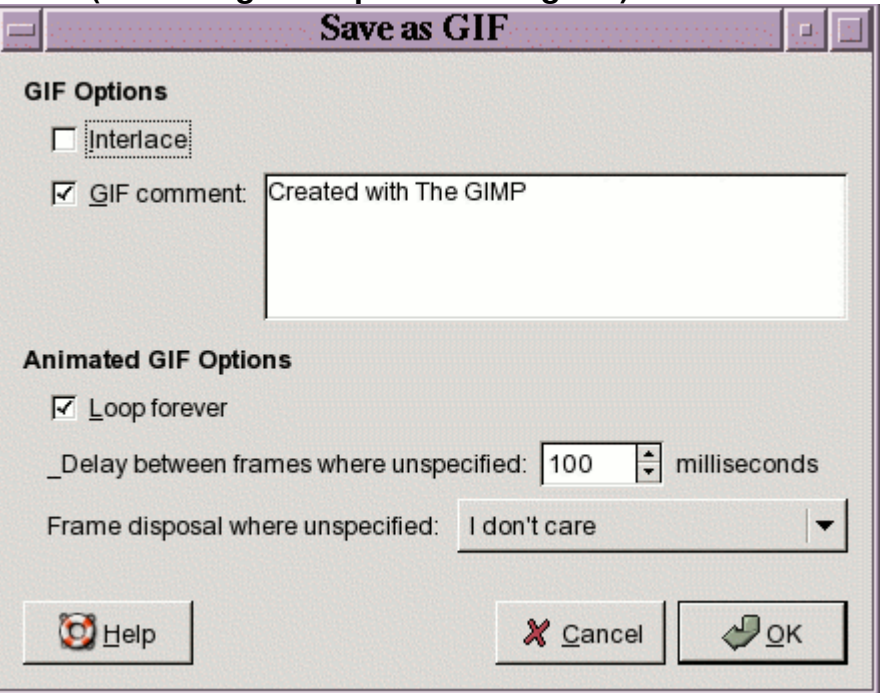

This dialog includes options for how long each frame should render, and whether or not you want the animation to loop or stop at the end. The number indicating frame length is in milliseconds (so 500 is 1/2 second). Fill in this information and click "OK."

### **Complex animations**

Gimp also gives you the ability to make complex animations using many frames with variable frame lengths. To add more frames to your image, simply add more layers.

To change the length that each frame is rendered, you need to include the number of milliseconds in the name of the layer itself. To do so:

- 1. Double click on the layer name. The layer attributes dialog will open.
- 2. In the name space, include the number of milliseconds you want the frame to play. Make sure you include the number in parenthesis, followed by the letters "ms". See our example below.

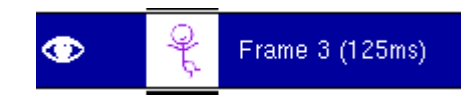

3. Finally, export the image as discussed above.

To see how your animation looks before you export it, you can use the animation playback window. Open that window by clicking on the *arrow menu* in the upper left corner of your image, then choosing "Filters," "Animation," and finally "Animation playback." The Gimp Animation Playback Window will open.

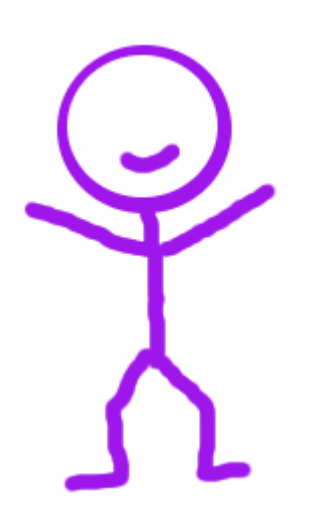